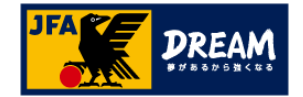

### KICKOFF 審判

#### 3・4級審判員 更新講習会

JFAラーニング 2021 利用者ユーザーマニュアル

2020年10月1日

JFA登録サービスデスク

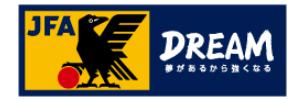

#### INDEX

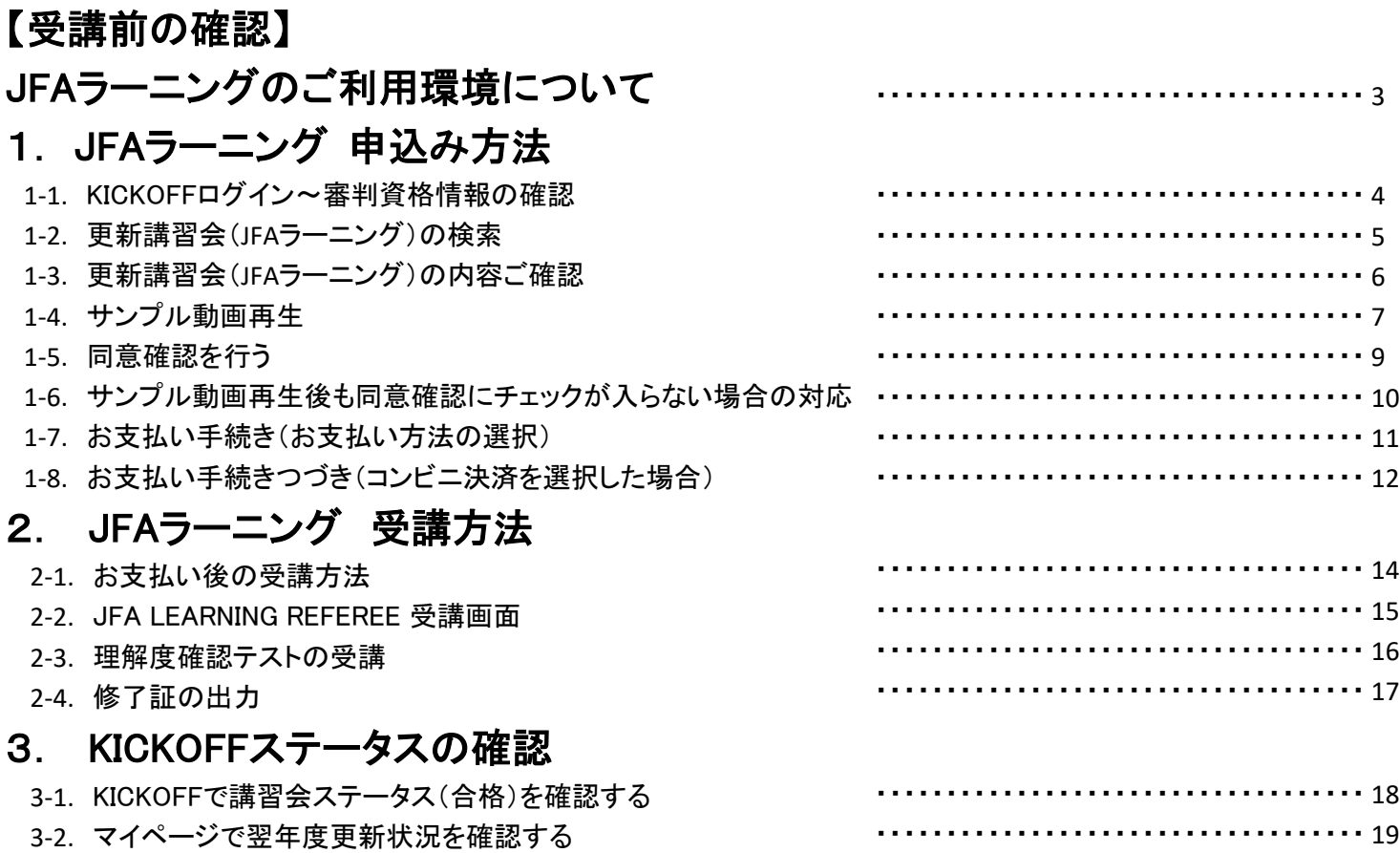

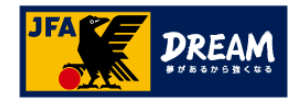

#### 【受講前の確認】 **JFA**ラーニングのご利用環境について

推奨OS・ブラウザ以外の環境から利用した場合、画面表示が崩れる、表示されないページがあるなどの問題が 発生する可能性がありますので、下記推奨・動作確認済みの環境でご利用ください。

#### ●JFAラーニング推奨環境

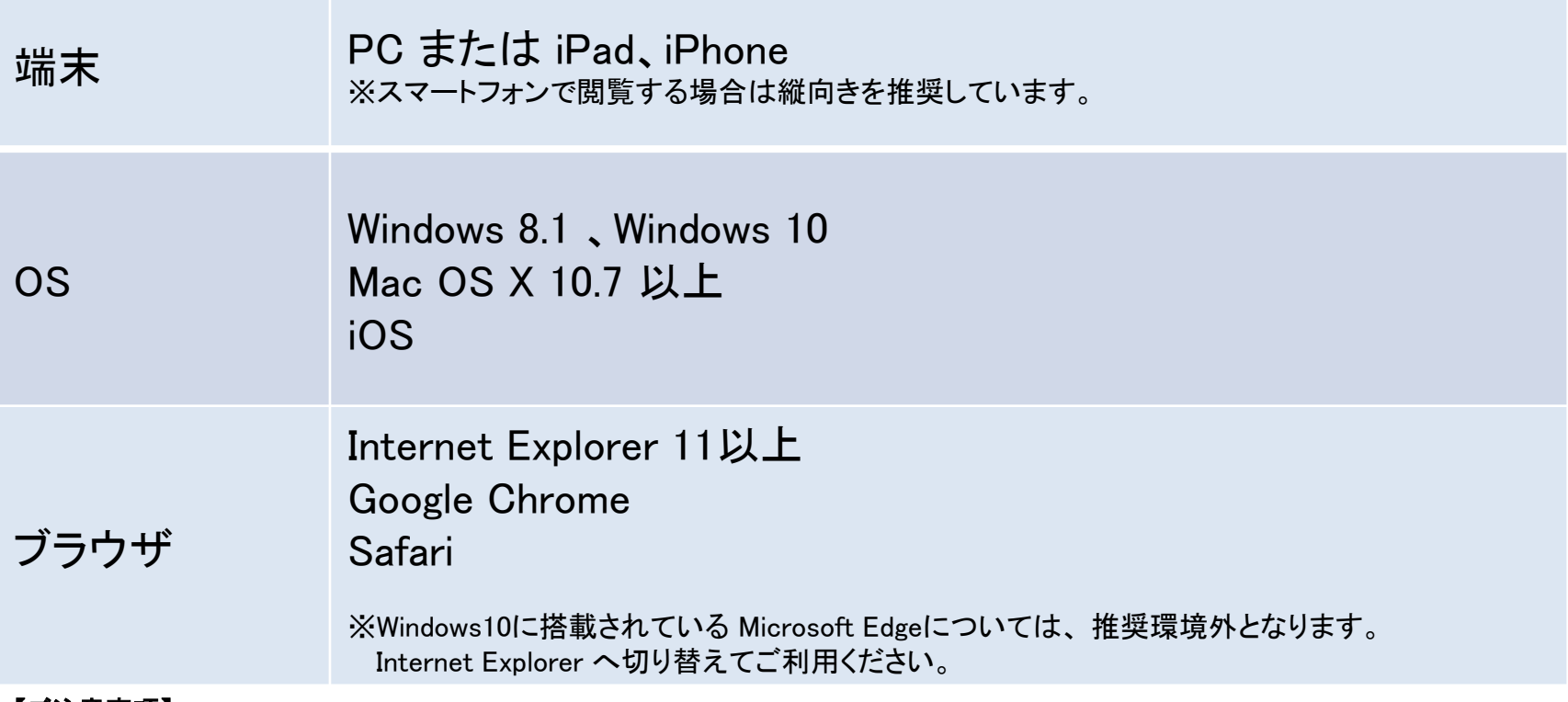

#### 【ご注意事項】

・スマートフォンで受講される場合の推奨環境はiPhone(iOS / Safari)のみとなり、 他の端末(Androidなど)は動作保証外のため、ご利用いただけません。 ・パケット通信料はご利用者様のご負担となります。Wi-Fi環境での受講を推奨します。

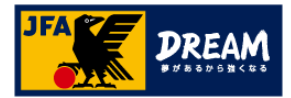

### 1.JFAラーニング 申込み方法 1-1.KICKOFF ログイン~審判資格情報の確認

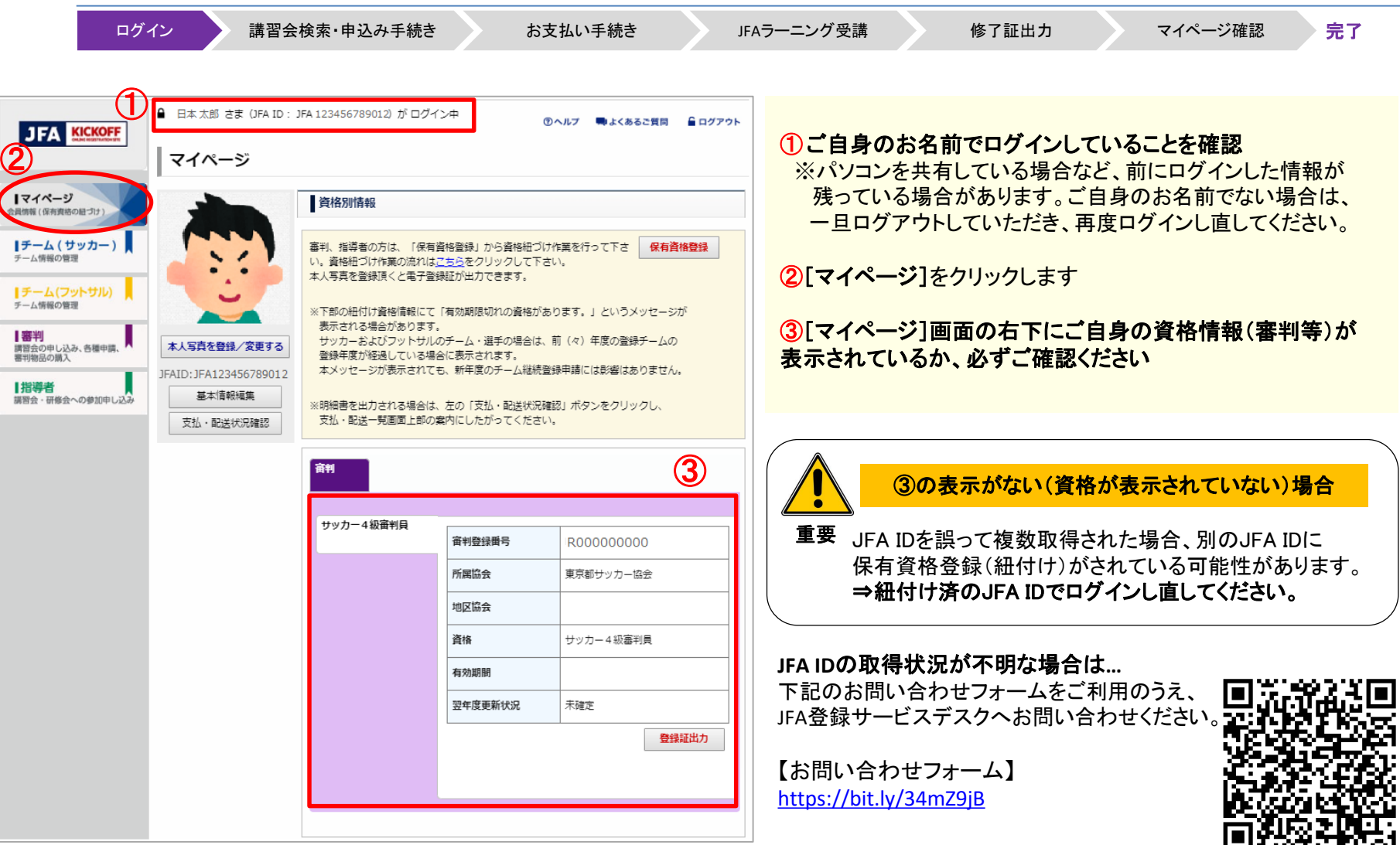

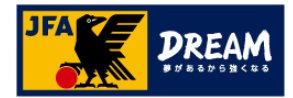

### 1.JFAラーニング 申込み方法 1-2. 更新講習会(JFAラーニング)の検索

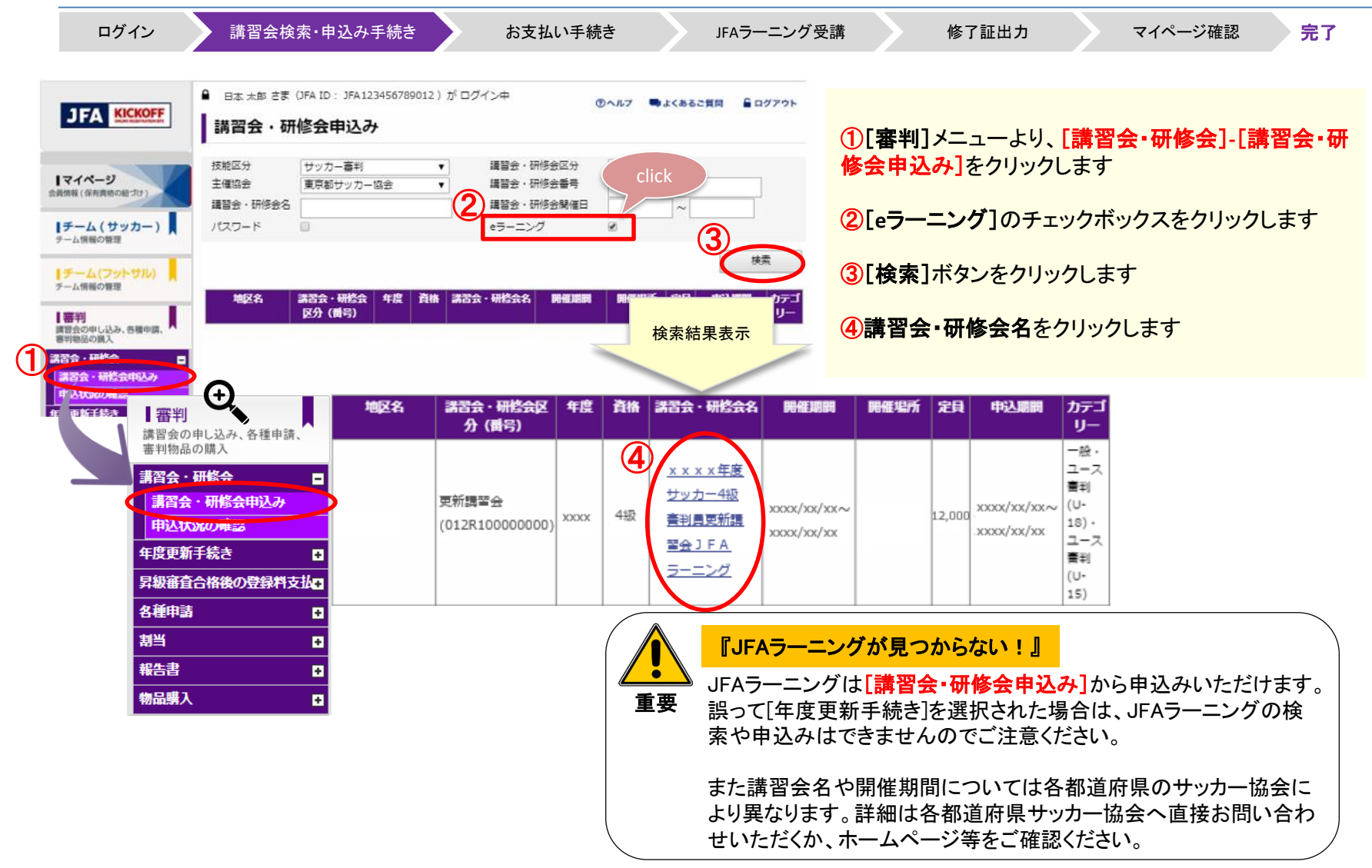

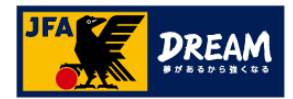

### 1.JFAラーニング 申込み方法 1-3. 更新講習会(JFAラーニング)の内容ご確認

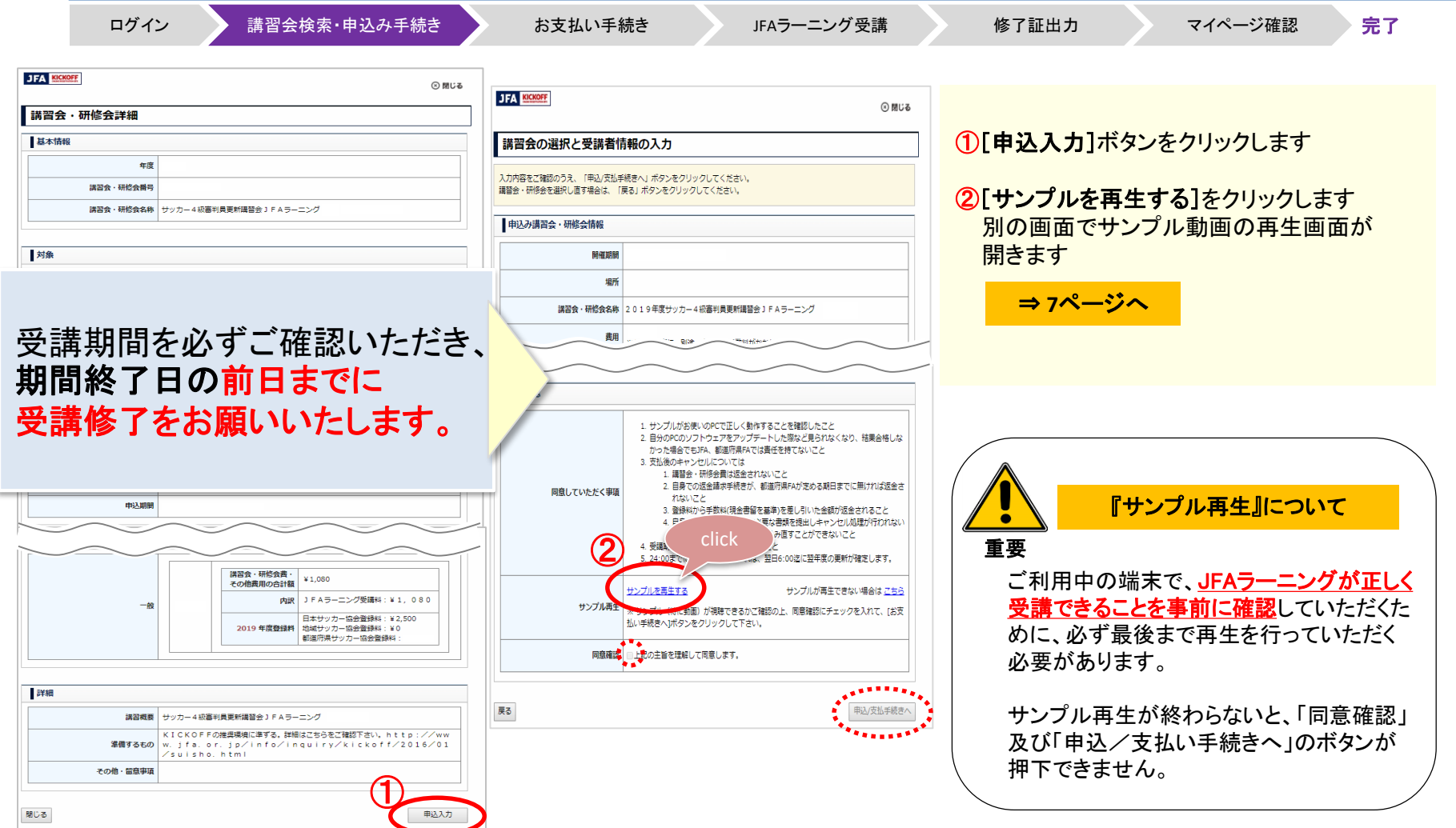

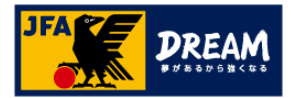

### 1.JFAラーニング 申込み方法 1-4. サンプル動画再生

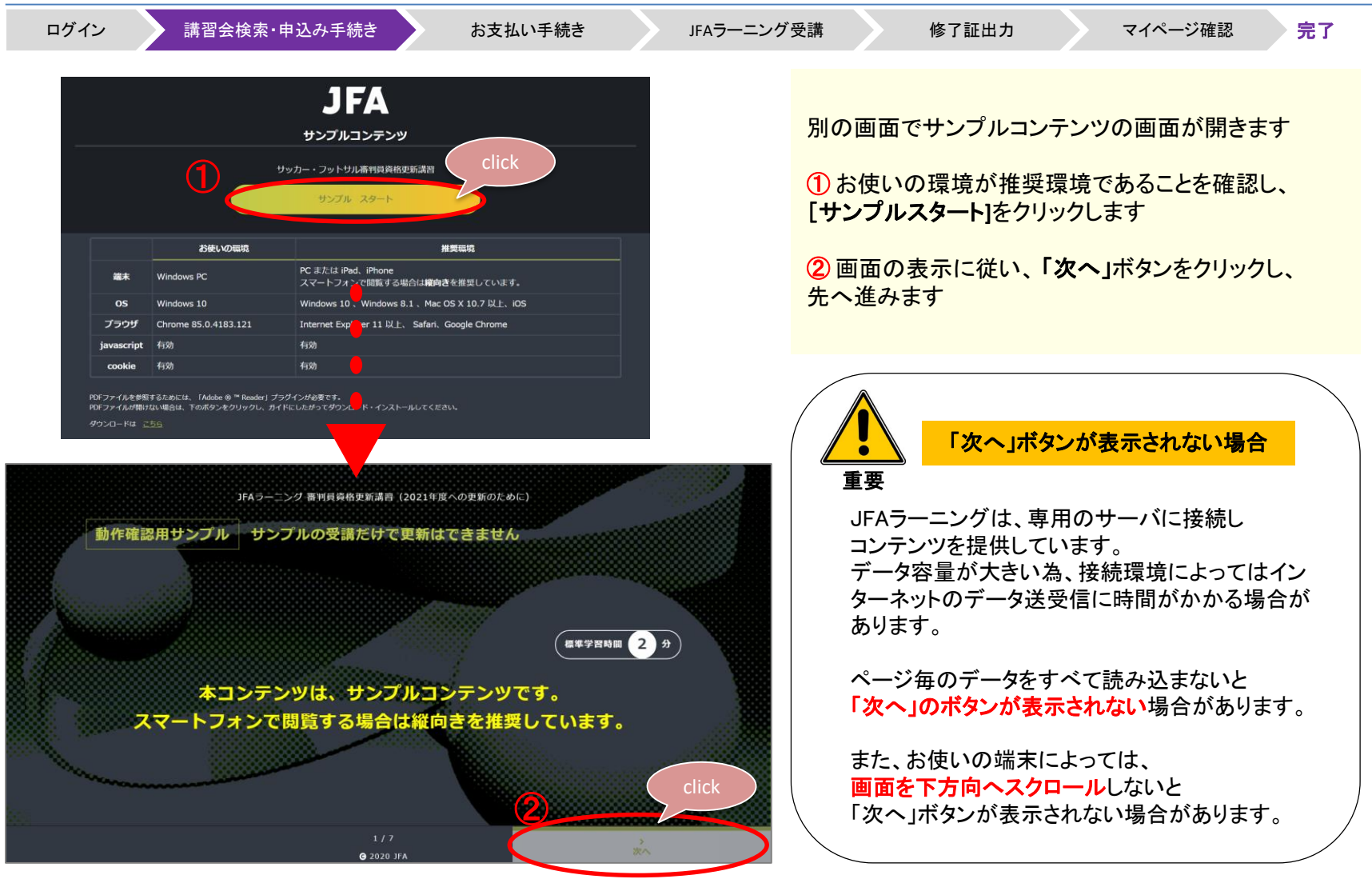

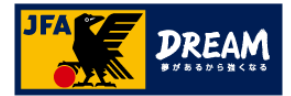

### 1.JFAラーニング 申込み方法 1-4. サンプル動画再生

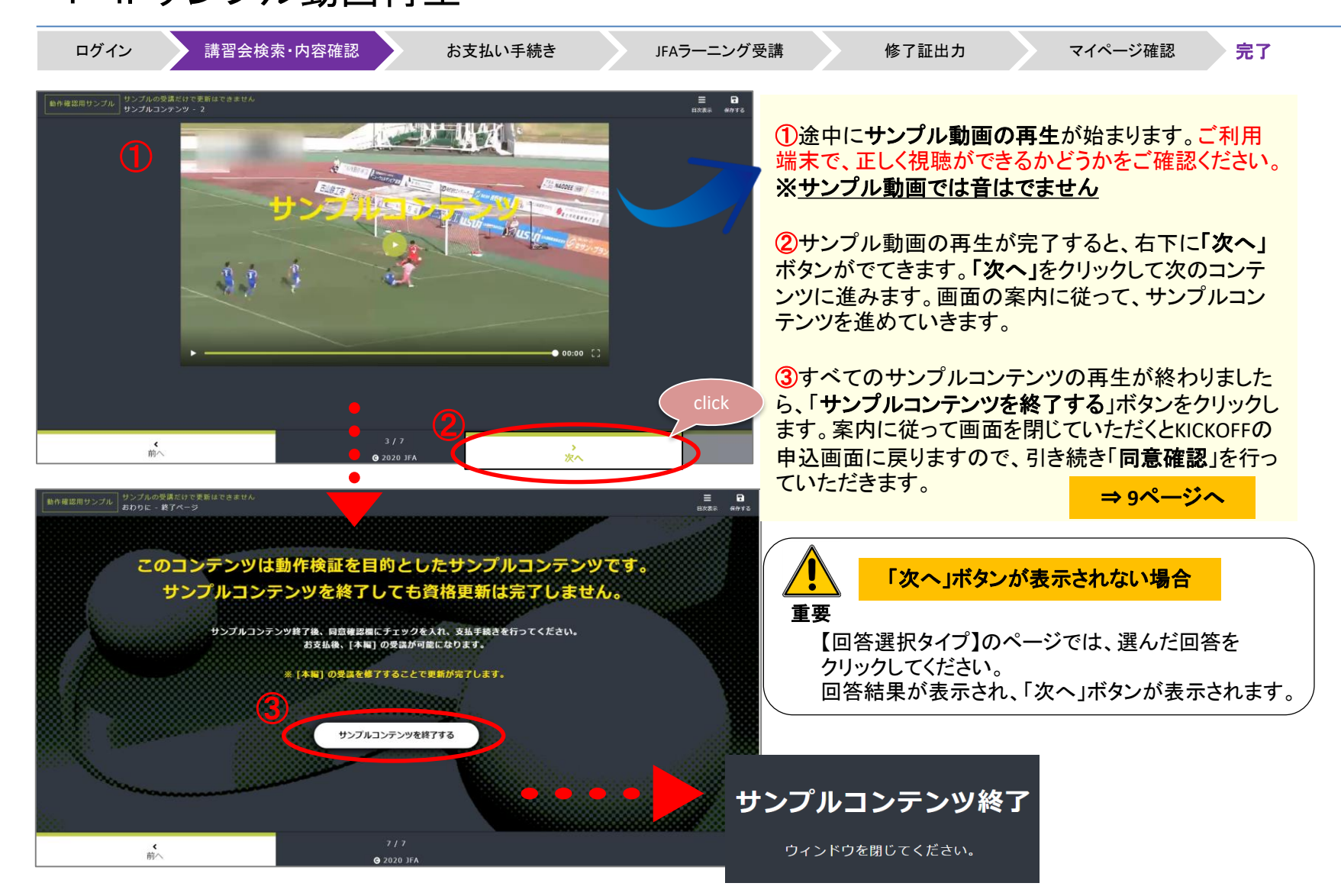

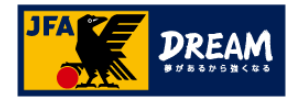

# 1.JFAラーニング 申込み方法

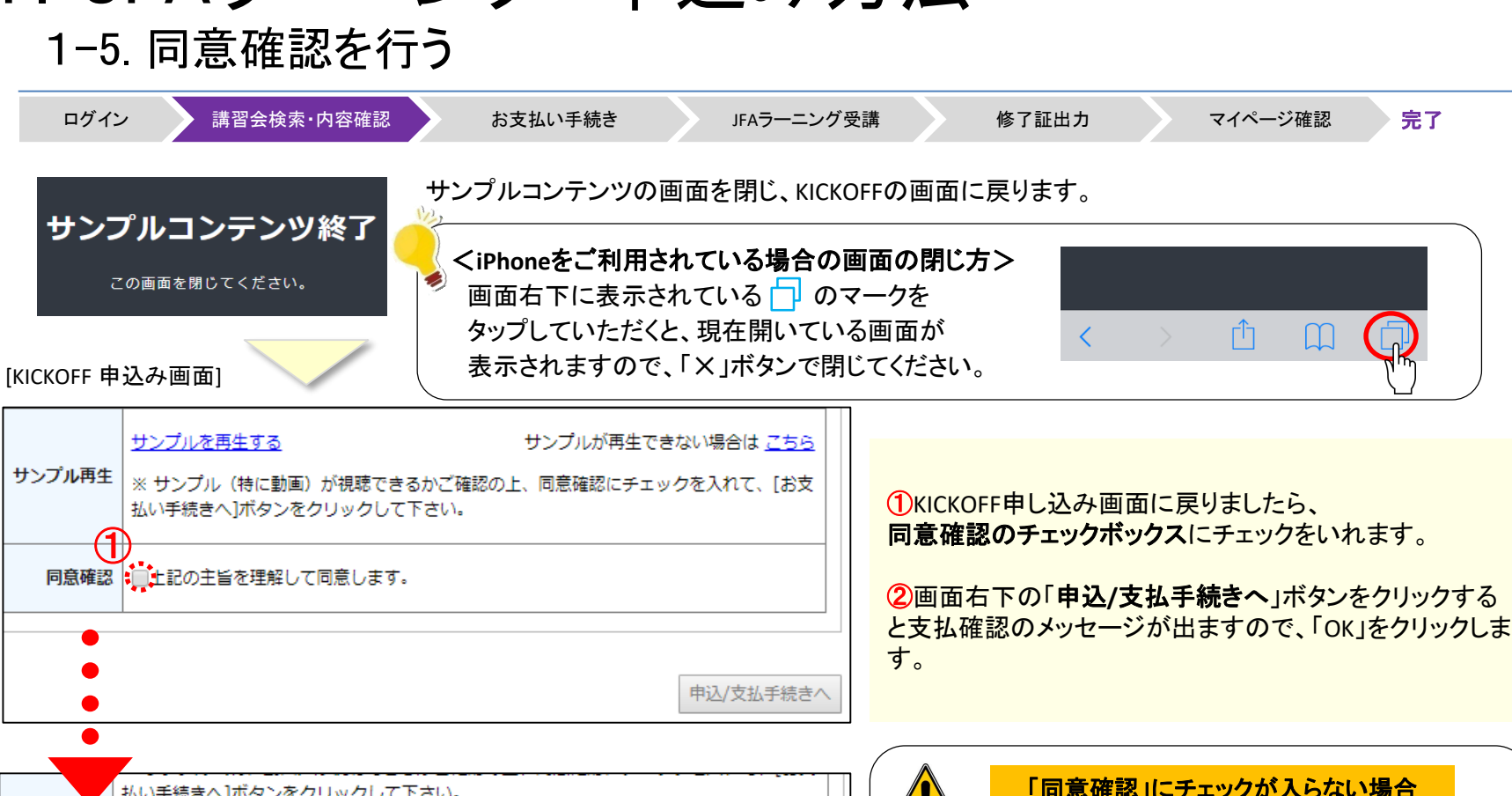

⇒ **11**ページへ

払い手続きへ】ボタンをクリックして下さい。 重要 同意確認 の上記の主旨を理解して同意します。  $\bm{\mathcal{O}}$ 申込/支払手続き

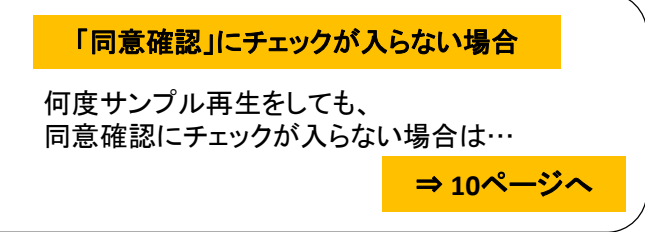

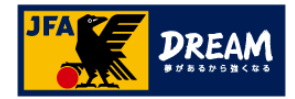

# 1.JFAラーニング 申込み方法

1-6. サンプル再生後も同意確認にチェックが入らない場合の対応

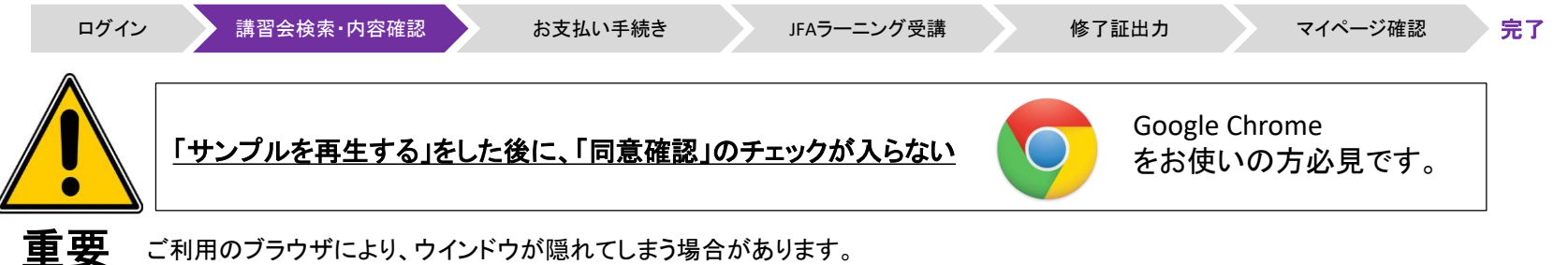

同意確認のボタンがクリックできない時は、もう一度、以下の操作をお試しください。

①キーボードの「Shift」キーを押しながら「**サンプルを再生する**」をクリックする ②サンプル再生画面を閉じる

⇒画面を閉じると①でクリックしたウインドウが再表示され、同意確認のチェックボックスが活性化しチェックがで きる状態となります。

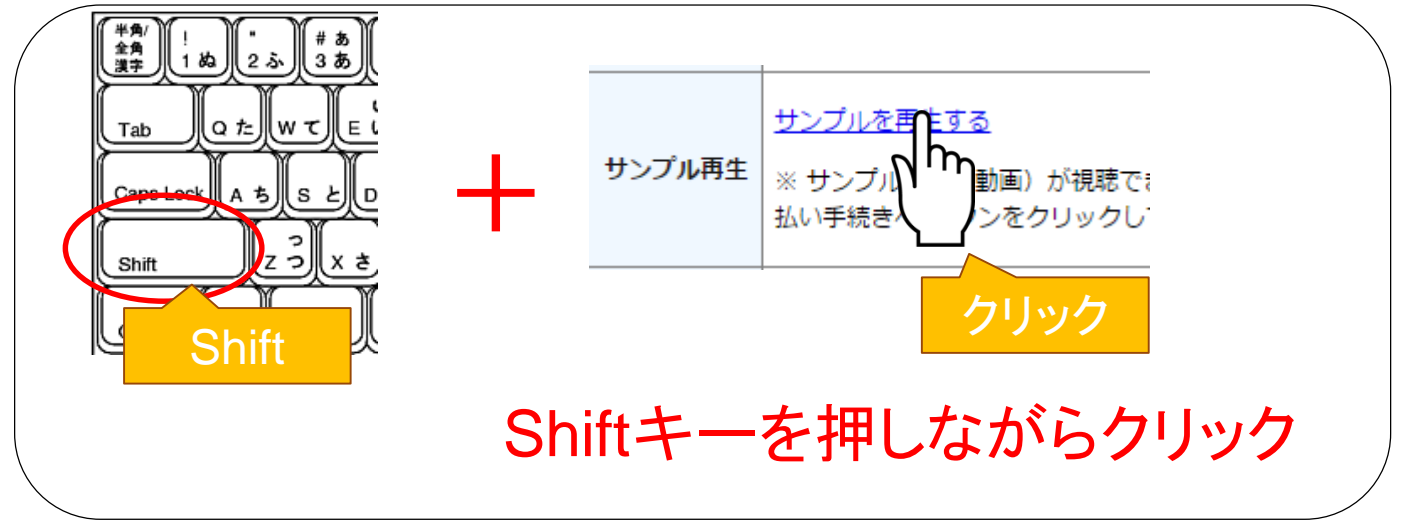

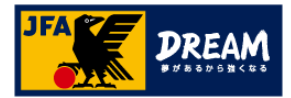

### 1.JFAラーニング 申込み方法 1-7. お支払い手続き(お支払い方法の選択)

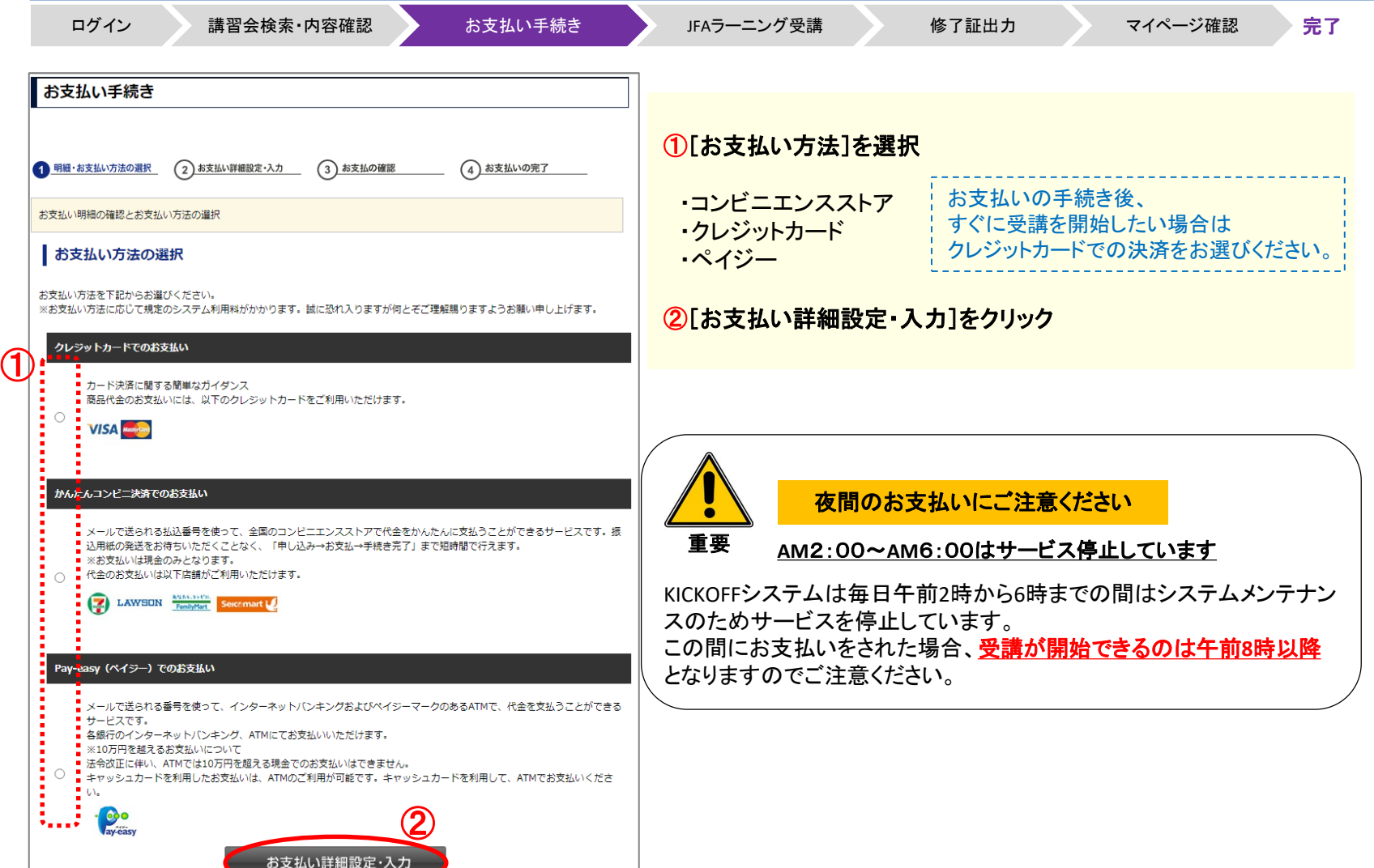

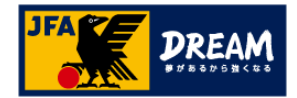

### 1.JFAラーニング 申込み方法 1-8. お支払い手続きつづき(コンビニ決済を選択した場合)

キャンセル

ログイン 満習会検索・内容確認 お支払い手続き おぼら JFAラーニング受講 修了証出力 マイページ確認 完了 例:「かんたんコンビニ決済でのお支払い」を選択した場合 **JFA KICKOFF** ①【必ず確認してください】 ここで表示されるお名前やメールアドレス、電話番号は、 JFA IDにご登録いただいている情報が自動的に入力されます。 コンビニでのお支払い<br>(1) また、お支払い方法やコンビニによってはここでの電話番号を 氏名 日本 「お客様番号」として利用しますので、修正が必要ない方も、 太郎 必ずご確認ください。 xxx123@xxx.com email ②ご希望のコンビニを選択 email(確認 xxx123@xxx.com 用) ③[次へ]をクリック 電話番号 0312345678 お支払いになるコンピニを選択して下さい ② ○ ファミリーマート ■FamilyMart O ローソン LAWSON **●**セブンイレブン (■■ ◎ ミニストップ イントリ ◯ ディリーヤマザキ  $\frac{2}{20}$  $\boldsymbol{v}$ ○ セイコーマート Sercemart し ③

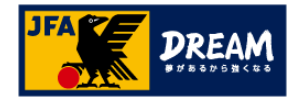

# 1.JFAラーニング 申込み方法

1-8. お支払い手続きつづき(コンビニ決済を選択した場合)

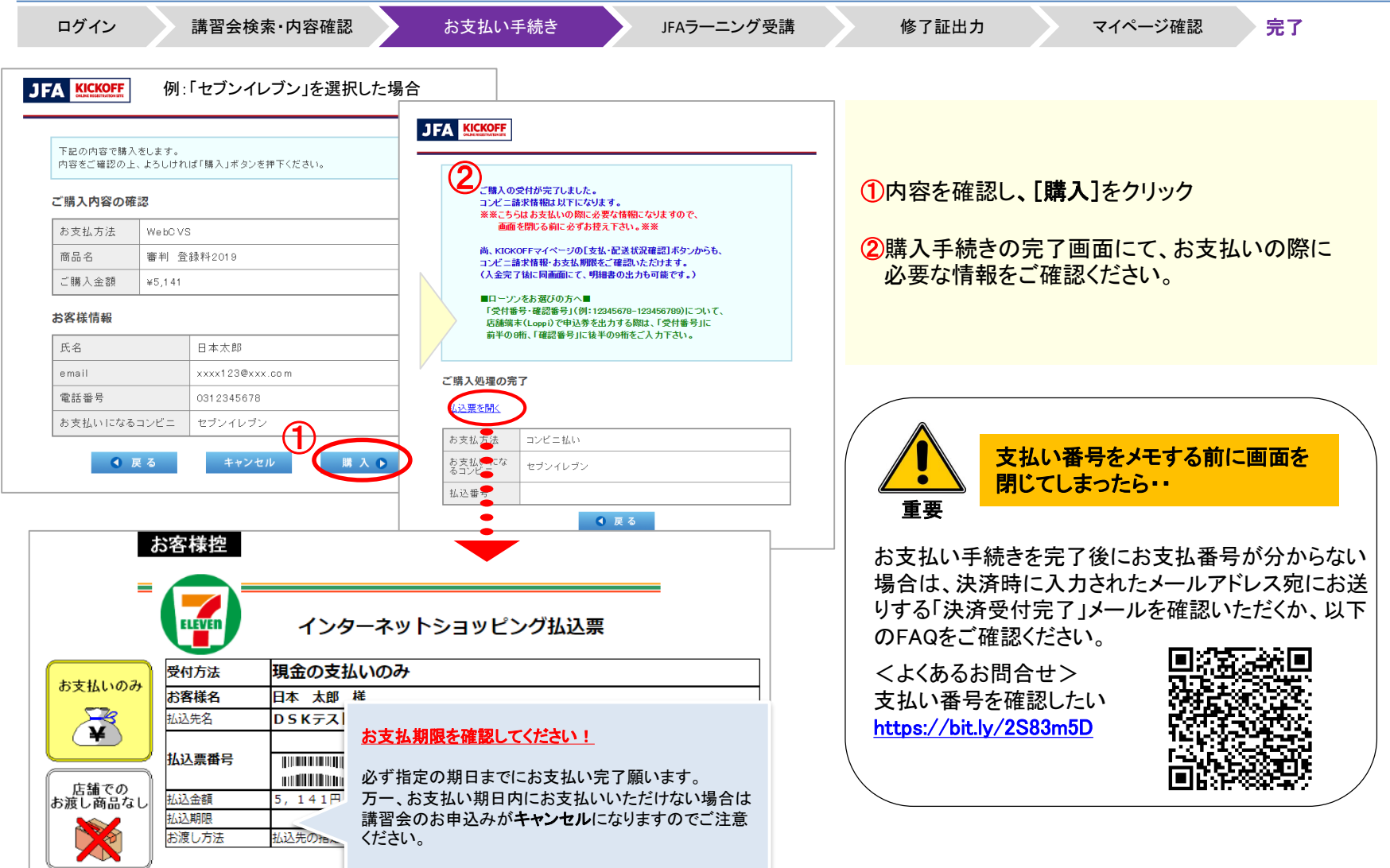

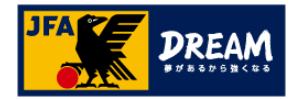

# 2.JFAラーニング 受講方法

#### 2-1. お支払い後の受講方法

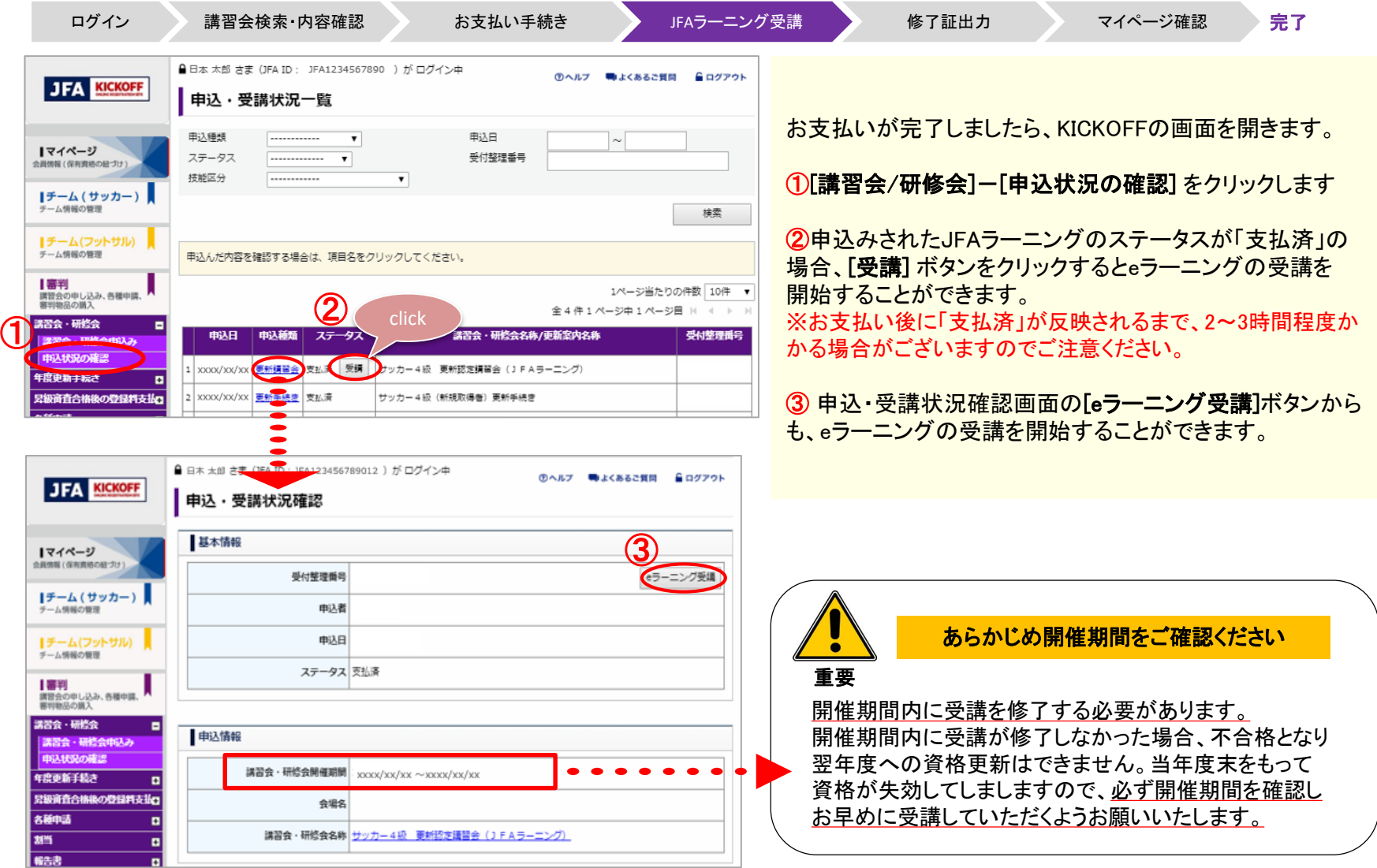

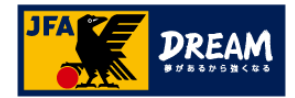

### 2.JFAラーニング 受講方法 2-2. JFA LEARNING REFEREE 受講画面

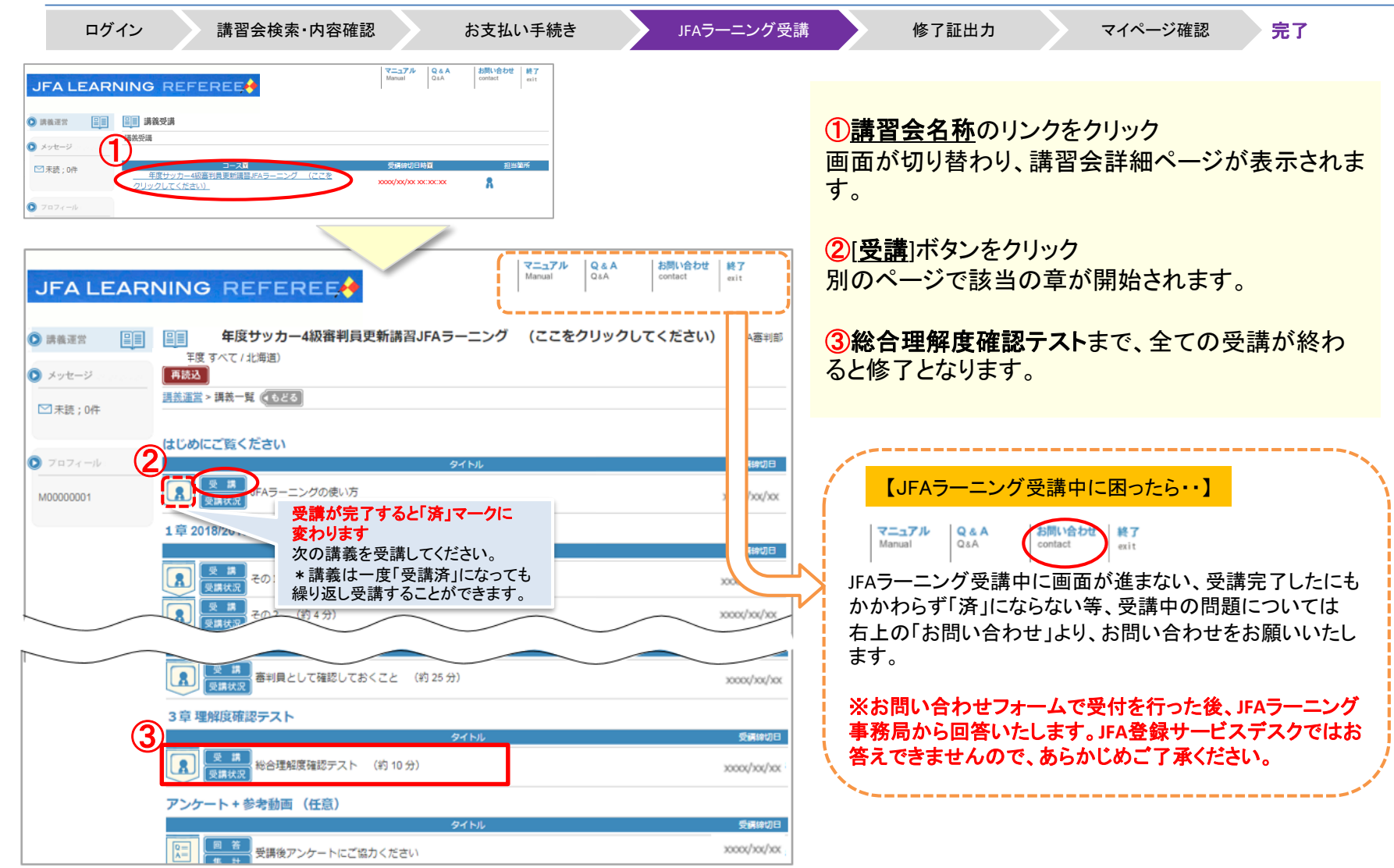

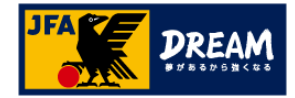

# 2.JFAラーニング 受講方法

#### 2-3. 理解度確認テストの受講

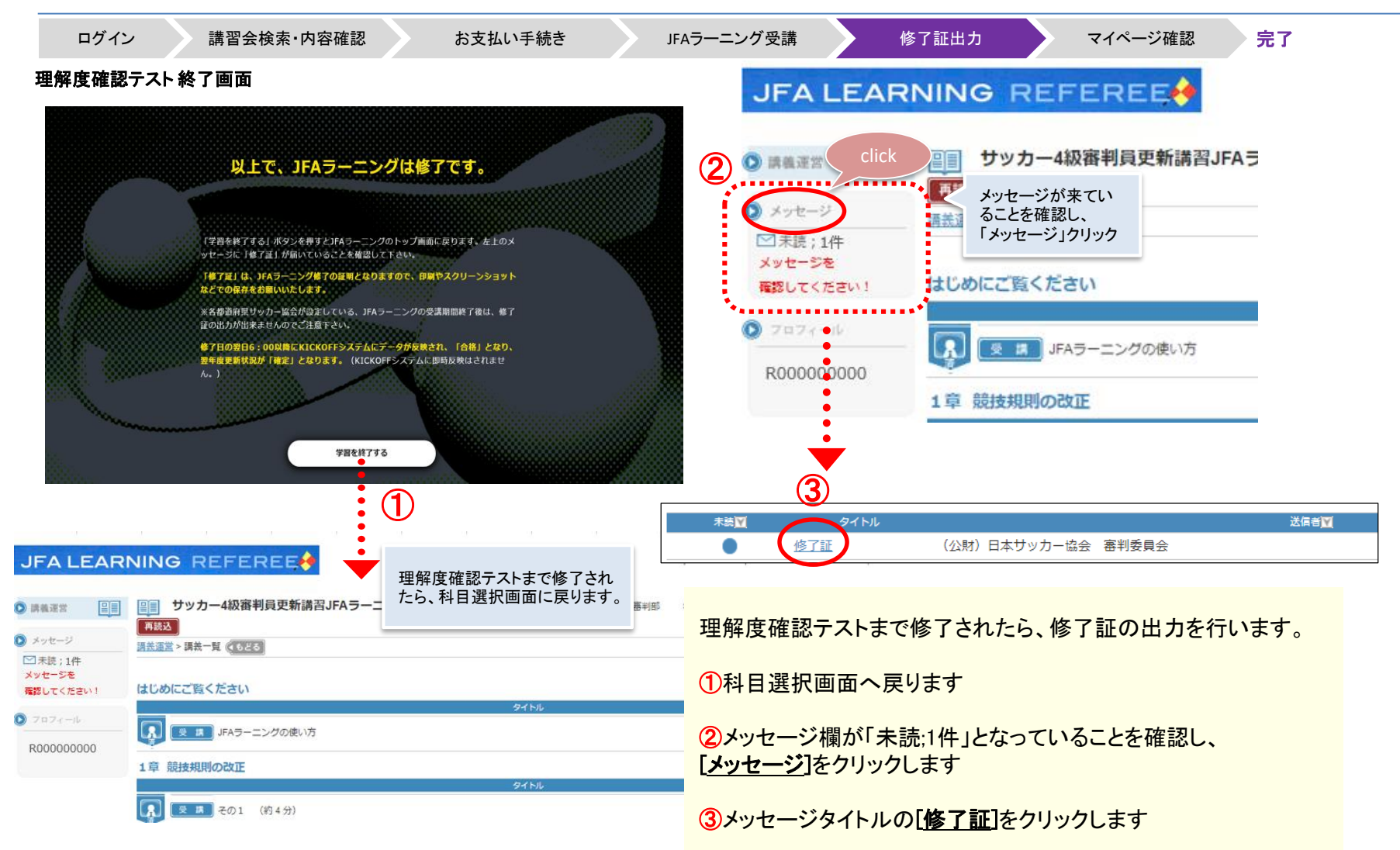

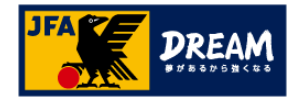

# 2.JFAラーニング 受講方法

#### 2-4. 修了証の出力

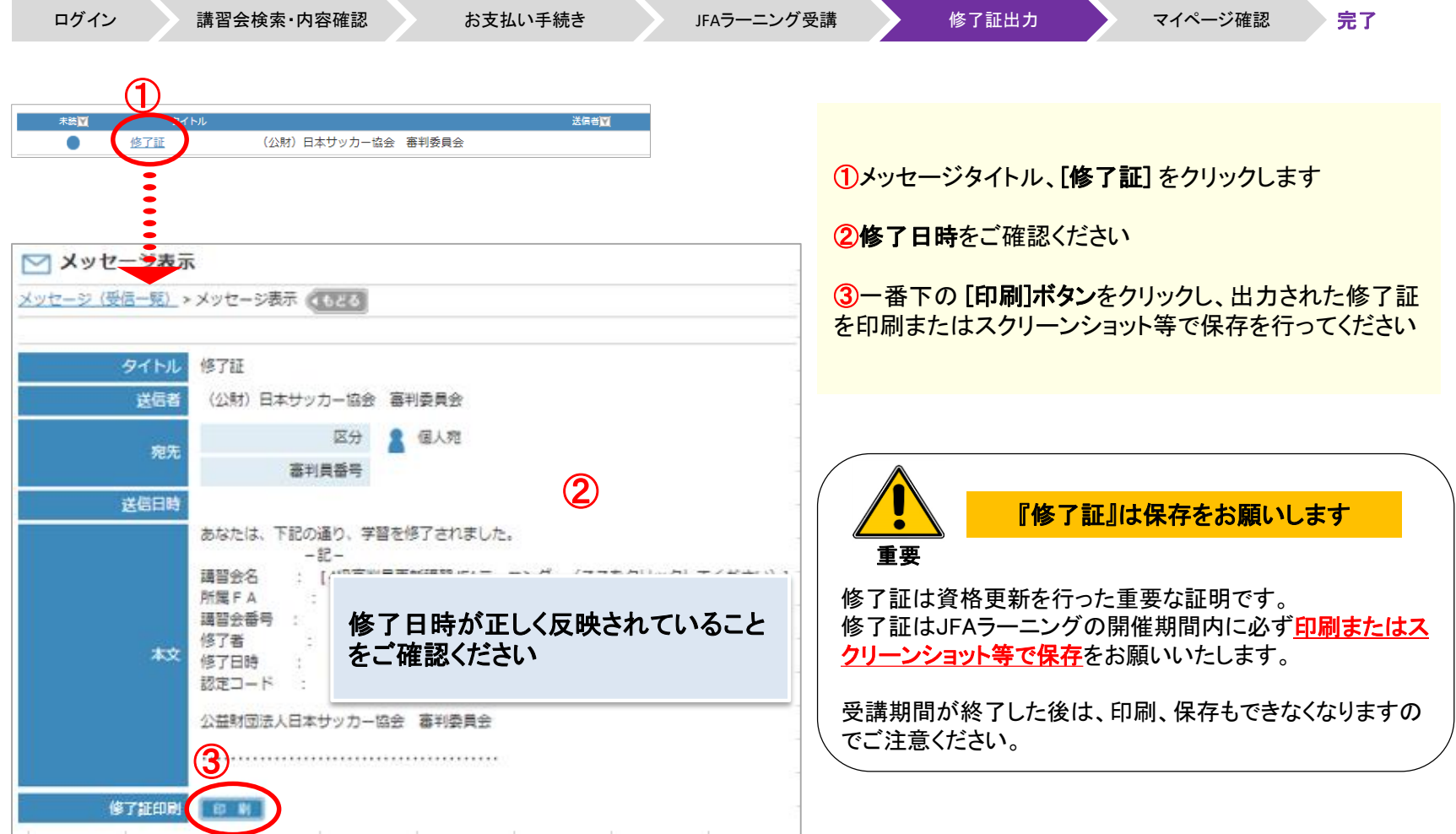

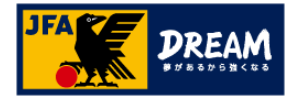

# 3. KICKOFFステータスの確認

#### 3-1. KICKOFFで講習会ステータス(合格)を確認する

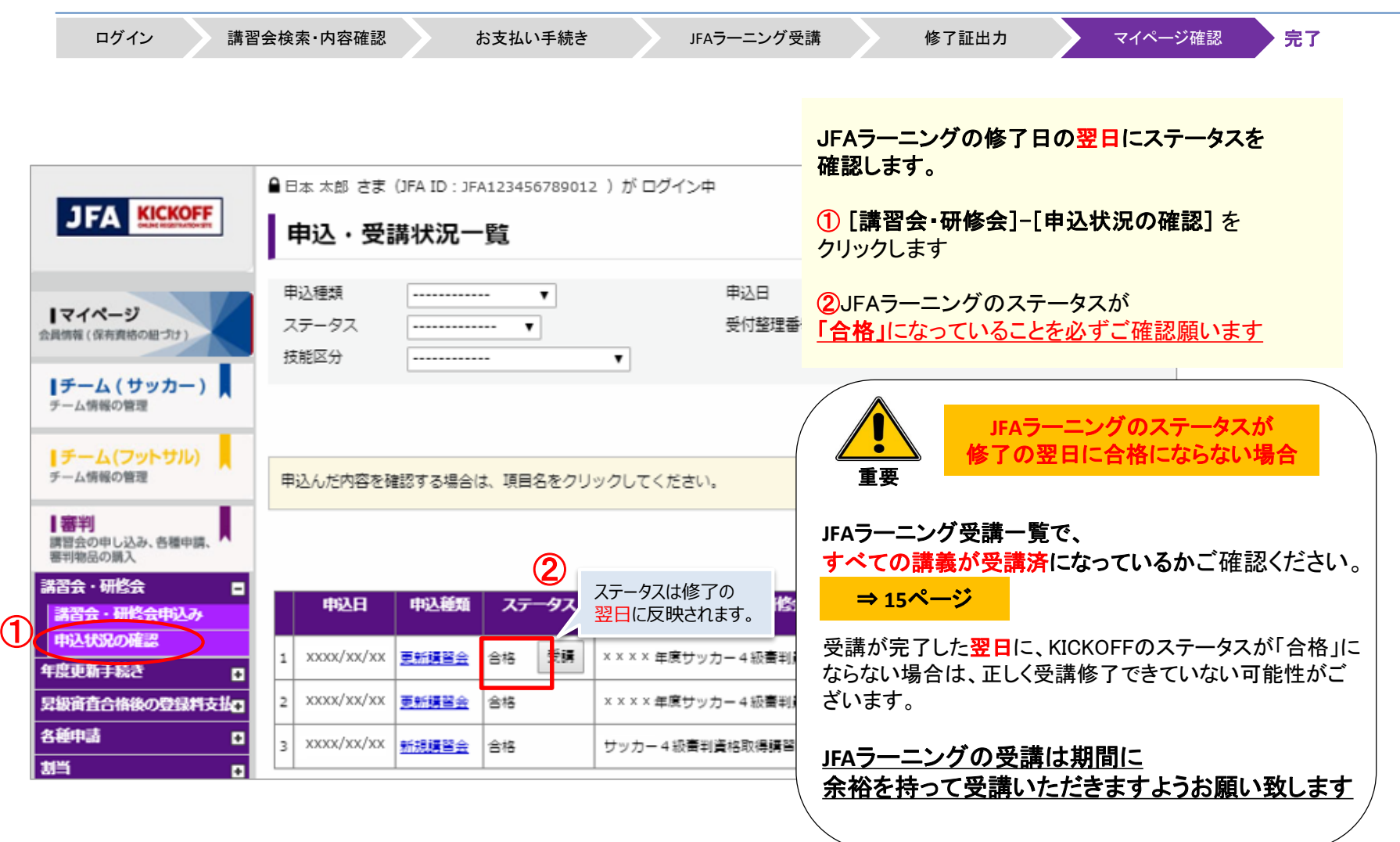

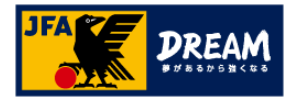

# 3. KICKOFFステータスの確認

3-2. マイページで翌年度更新状況を確認する

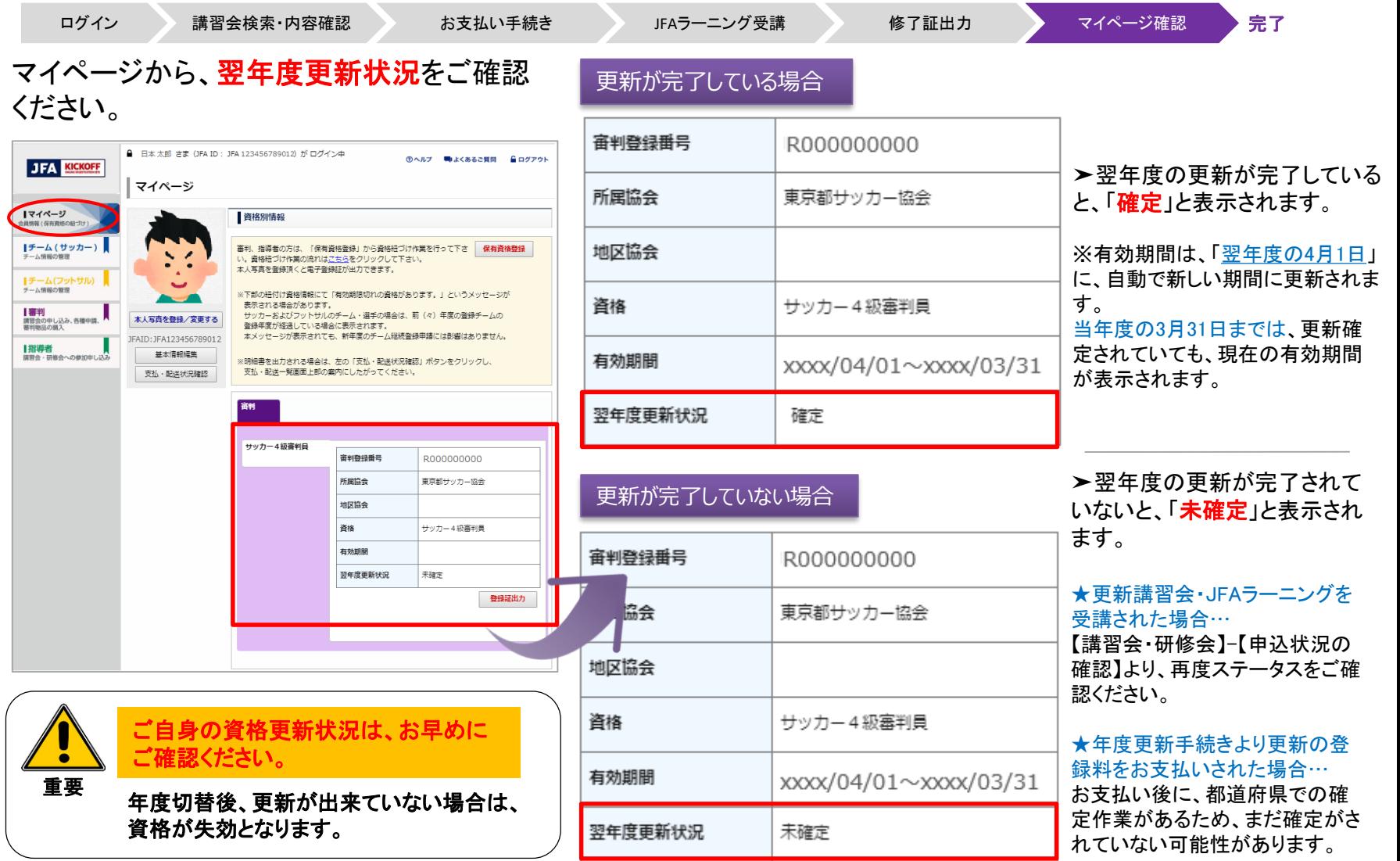

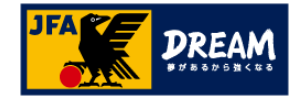

### 改訂履歴

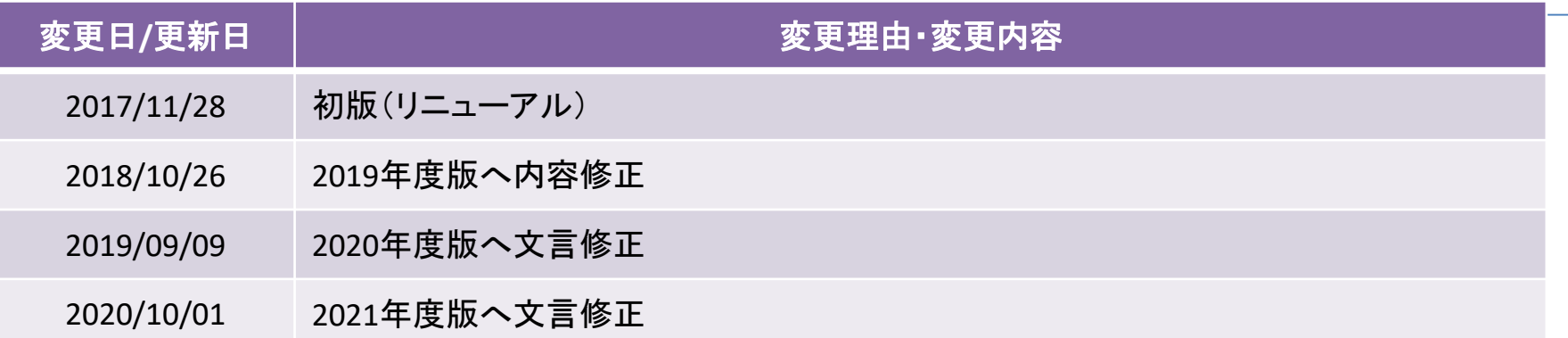